# **Εισαγωγή στη Χρήση της Εφαρµογής Compaq Visual Fortran® & του Microsoft Developer Studio®**

Το κείµενο που ακολουθεί είναι ένας σύντοµος οδηγός στο περιβάλλον προγραµµατισµού της γλώσσας Fortran, για τις ανάγκες του εργαστηρίου Η/Υ του τµήµατος Π.Ε.Υ.

#### *Γενικά*

Το περιβάλλον που χρησιµοποιείται για την ανάπτυξη των προγραµµάτων είναι το Developer Studio της Microsoft (MDS) και συγκεκριµένα η εφαρµογή του Compaq Visual Fortran (CVF). Το περιβάλλον αυτό της Microsoft υποστηρίζει και άλλες γλώσσες προγραµµατισµού όπως η C++, ή η Visual Basic, και αποτελεί ένα ολοκληρωµένο περιβάλλον ανάπτυξης προγραµµάτων µε επαγγελµατικές προδιαγραφές. Είναι επίσης συµβατό µε όλα τα σύγχρονα πακέτα προγραµµατισµού (π.χ.: .ΝΕΤ)

## *Ξεκίνηµα της Εφαρµογής MDS/CVF*

Ξεκινάµε το περιβάλλον ανάπτυξης είτε από το κεντρικό µενού εκκίνησης του Η/Υ, **Start > All Programs > Compaq Visual Fortran 6 > Developer Studio**  ή, από το αντίστοιχο εικονίδιο που βρίσκεται στην επιφάνεια εργασίας.

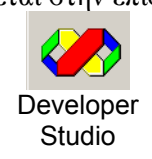

Μετά την αρχική εικόνα, το παράθυρο της εφαρµογής µας θα έχει την παρακάτω µορφή:

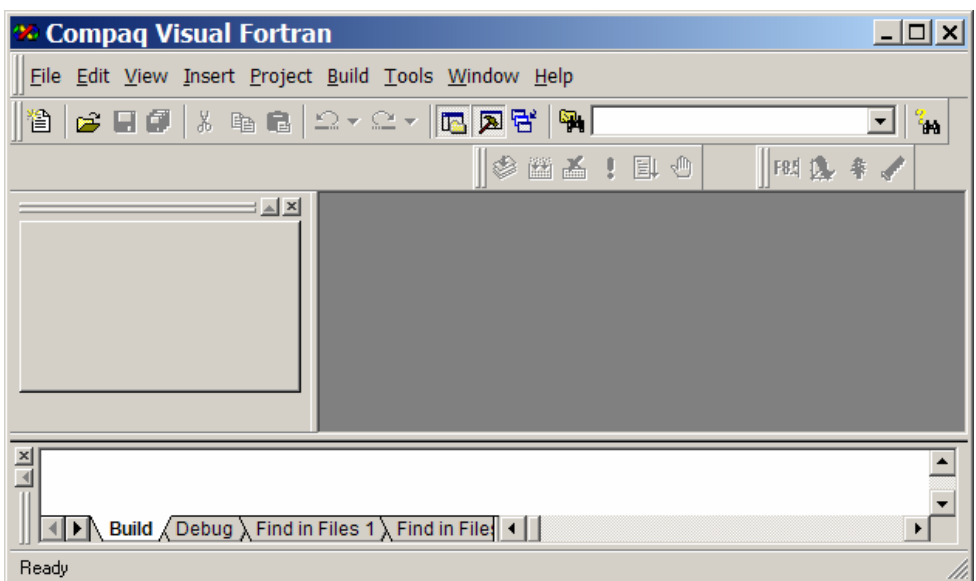

## *Έργο (Project) και Χώρος Εργασίας (Workspace)*

Στο περιβάλλον CVF κάθε νέα εργασία αποτελεί διαφορετικό έργο (Project) το οποίο έχει τον δικό του χώρο εργασίας (Project Workspace). Ο χώρος αυτός περιλαµβάνει σε ένα φάκελο (Directory), το ή τα αρχεία Fortran µε το πρόγραµµα, δεδοµένα, υπορουτίνες, αποτελέσµατα, οδηγίες για την εκτέλεση της εφαρµογής (Compile, Build), ή και ρυθµίσεις για τη µορφή του χώρου εργασίας µας, γραµµατοσειρές, χρώµατα, κλπ.

Καθώς οι εργαστηριακές ασκήσεις είναι κυρίως απλά προγράµµατα που τρέχουν σε κονσόλα, θα δείξουµε πρώτα τη δηµιουργία ενός απλού Project (Console application) και αργότερα θα µιλήσουµε για πιο πολύπλοκα έργα µε υπορουτίνες, βιβλιοθήκες, κ.ά. επί µέρους στοιχεία.

#### *∆ηµιουργία και Εκτέλεση ενός Απλού Προγράµµατος Fortran.*

Με το πλήκτρο **New File**, δηµιουργείται ένα νέο αρχείο στο δεξί πλαίσιο για τις εντολές του προγράµµατος. Το νέο αυτό αρχείο είναι στην αρχή γενικό (text) αρχείο για ελεύθερο κείµενο. Για να του ορίσουµε ότι πρόκειται για κώδικα σε γλώσσα FORTRAN, επιλέγουµε το µενού **View > Properties** και από το παράθυρο **Source File Properties** ρυθµίζουµε τη **Language** να είναι **Fortran Free**.

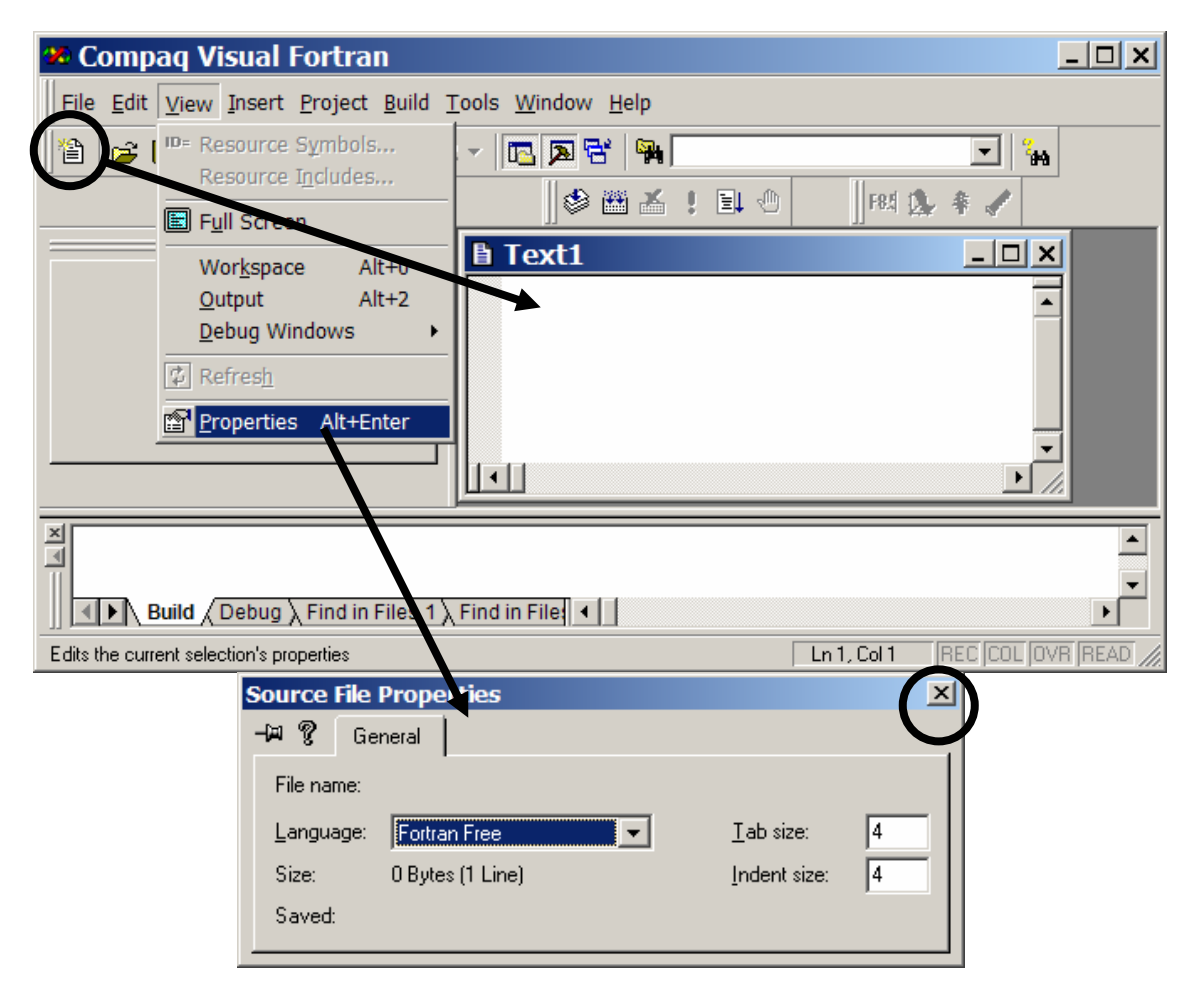

Αφού πληκτρολογήσουµε τις εντολές του προγράµµατος (ή ένα µέρος τους), το παράθυρο της CFV θα είναι όπως το παρακάτω. Το αρχείο µας έχει ονοµαστεί αυτόµατα **Text1** και έχει έναν αστερίσκο (**\***) δίπλα στο όνοµα που δηλώνει ότι δεν έχουµε αποθηκεύσει τις τελευταίες αλλαγές.

Για να το αποθηκεύσουµε πρέπει πρώτα να δηµιουργήσουµε ένα Έργο (**Project**) που θα περιλαµβάνει το πρόγραµµά µας και όλα τα σχετικά αρχεία που αφορούν τη µετάφραση και την εκτέλεσή του. Η διαδικασία αποθήκευσης και δηµιουργίας του **Project** γίνεται αυτόµατα τη πρώτη φορά που θα πατήσουµε το πλήκτρο **Build**.

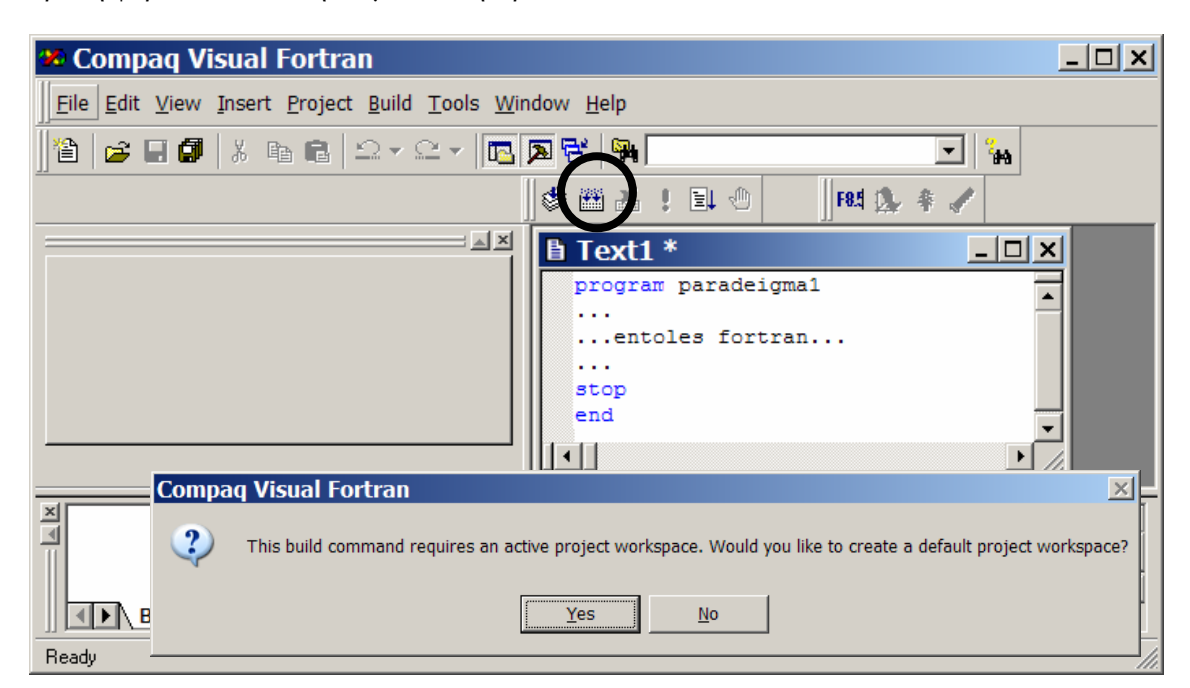

Απαντάµε **Yes** για τη δηµιουργία ενός **project workspace**, και στο παράθυρο **Save As** δίνουµε το φάκελο (π.χ.: **Fortran**) και το όνοµα του προγράµµατος (π.χ.: **paradeigma1.f90**).

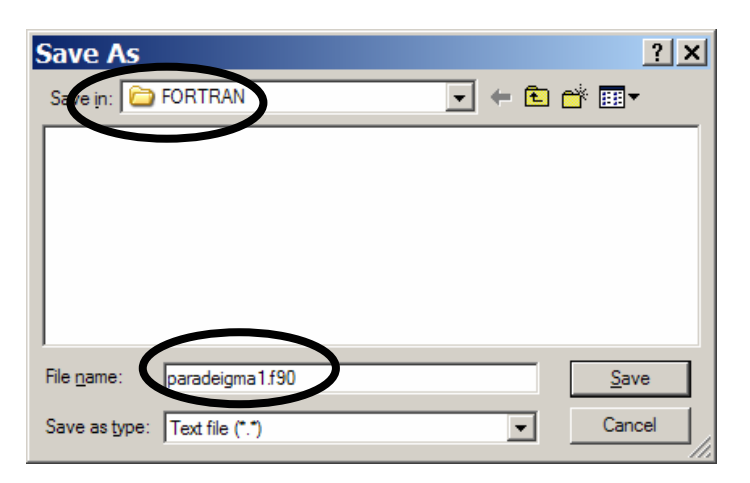

**ΠΡΟΣΟΧΗ**: ∆εν πρέπει ποτέ να σβήνουµε την επέκταση **.f90,** και αν αυτή χαθεί την ξαναγράφουµε στο τέλος του ονόµατος. ∆ιαφορετικά, το πρόγραµµά µας θα θεωρείται απλό κείµενο δεν θα µπορεί να εκτελεστεί.

Στο παράθυρο της εφαρµογής CVF εµφανίζεται στο **FileView** ο κατάλογος µε τα περιεχόµενα του έργου µας. Στο χώρο εργασίας µας **Workspace** 'paradeigma1' περιέχεται ένα **project** το

**paradeigma1** και το οποίο περιέχει στα αρχεία του (**files**) ένα προς το παρόν αρχείο, το **paradeigma1.f90**

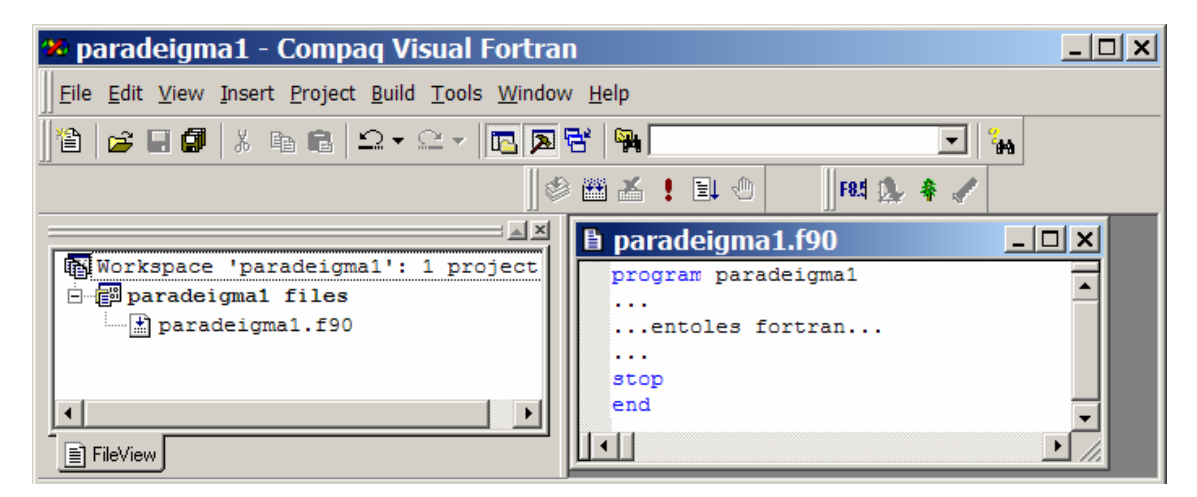

Όταν τελειώσουµε το γράψιµο του προγράµµατος πρέπει να το µεταφράσουµε (σε γλώσσα µηχανής) και να το εκτελέσουµε (τρέξιµο στη κονσόλα). Πατάµε το πλήκτρο **Build** ή από το µενού **Build** επιλέγουµε **Build paradeigma1.exe** (ή **F7**). (Εφόσον δεν είναι το πρώτο Build που κάνουµε, δεν θα µας ξαναζητήσει να φτιάξει ένα νέο Project Workspace).

Στο κάτω πλαίσιο της CVF εµφανίζονται τα αποτελέσµατα του Build (δηλαδή των Compile & Link μαζί). Αν το πρόγραμμα είναι σωστό συντακτικά θα έχουμε στο τέλος: 0 error(s). Αν βρεθούν σφάλµατα µας θα δοθεί µια λίστα µε το ποιά είναι και πού βρέθηκαν.

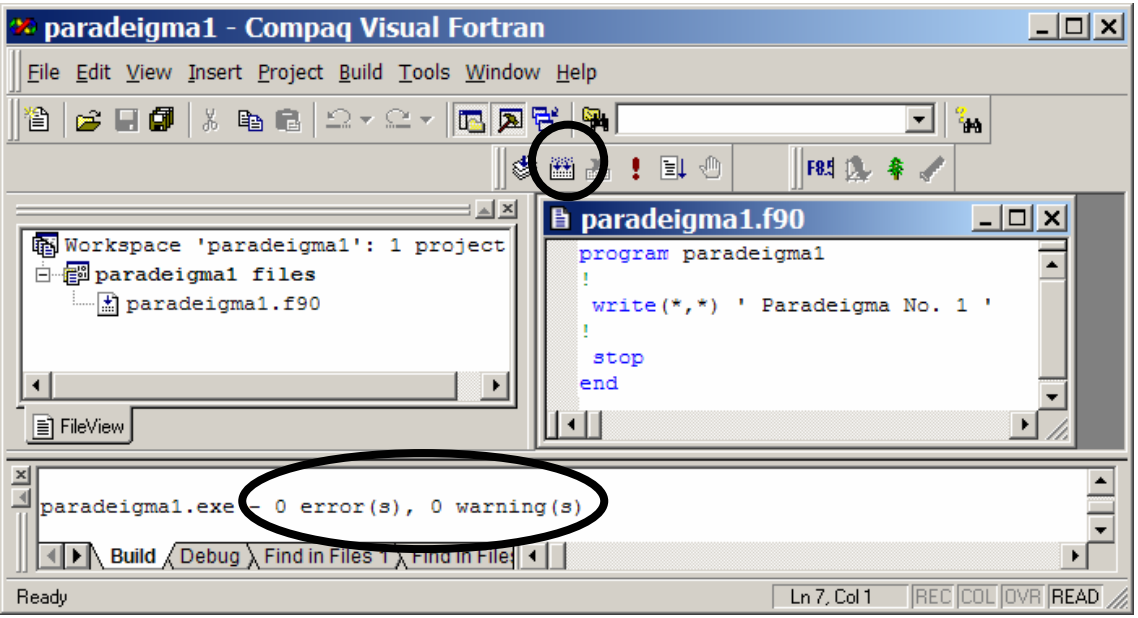

Εφόσον το πρόγραµµα είναι σωστό µπορεί να εκτελεστεί Πατάµε το πλήκτρο **Execute (!)**, ή, επιλέγοντας από το µενού **Build** το **! Execute paradeigma1.exe (Ctrl+F5)**.

Ένα παράθυρο κονσόλας ανοίγει και εµφανίζει τα αποτελέσµατα της εκτέλεσης. Αν αυτά είναι τα επιθυµητά τότε το πρόγραµµα είναι σωστό. Αν όχι, χρειάζεται να κάνουµε διορθώσεις στον κώδικα του προγράµµατος και να επαναλάβουµε τη διαδικασία Build & Execute.

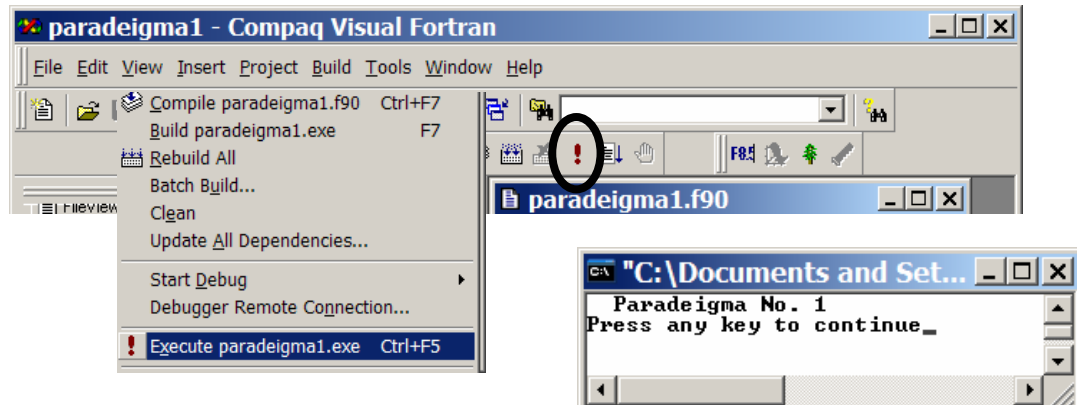

Τελειώνοντας την εργασία µας κλείνουµε το έργο από το Μενού: **File** > **Close Workspace**, και τώρα το περιβάλλον της Fortran είναι έτοιµο να ανοίξει ένα άλλο νέο ή υπάρχον έργο (Project).

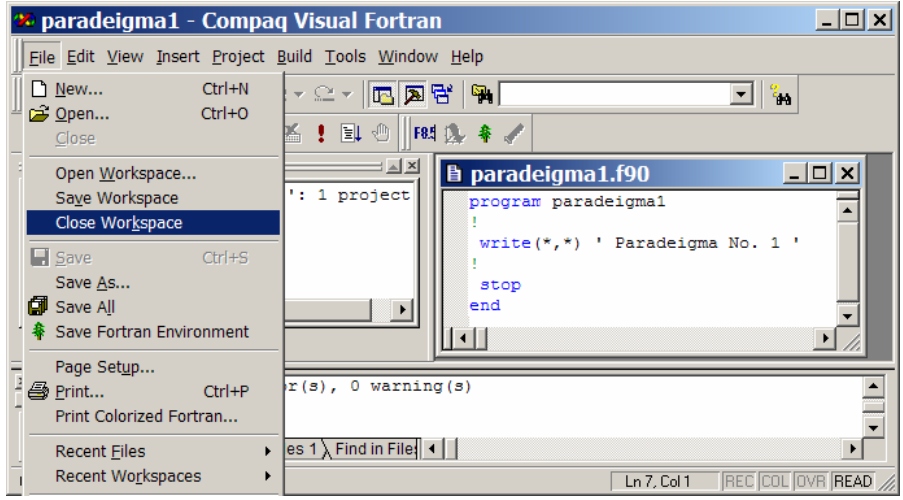

#### **Άνοιγµα ενός Έργου ή Project Workspace**

Εφόσον ένα έργο δηµιουργηθεί την πρώτη φορά και αποθηκευτεί, όταν θέλουµε να το συνεχίσουµε, το ξανανοίγουµε από το Μενού: **File** > **Open Workspace**. Στο παράθυρο διαλόγου και στο φάκελό µας, βρίσκουµε όλα τα έργα που έχουµε ήδη δηµιουργήσει (**\*.dsw** ή, **\*.mdp**) και επιλέγουµε αυτό που θέλουµε να ανοίξουµε.

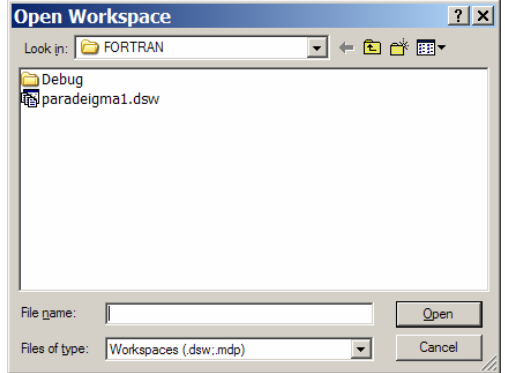

Το έργο θα ανοίξει στη µορφή που το αποθηκεύσαµε την τελευταία φορά, έτοιµο για να συνεχίσουµε την ανάπτυξή του.